# **Configuratie / Installatie Geavanceerde configuratie Installatie/configuratie - Geavanceerde configuratie**

### **Inleiding**

De installatie van PlanManager beschreven in [Hoe installeer ik PlanManager?](index.php?action=artikel&cat=4&id=50&artlang=nl) zal automatisch een aantal standaard configuraties toevoegen. In dit document wordt uitgelegd wat er wordt ingesteld en hoe u deze instellingen kan aanpassen. Let op: dit document wordt enkel bij uitzonderingen gebruikt. De standaard installatie procedure moet normaal gezien volstaan voor de meeste gebruikers.

### **Werkwijze eerste opstart PlanManager**

### **Bedrijfsnaam ingeven**

Wanneer PlanManager voor de eerste keer wordt opgestart zal het programma op zoek gaan in het register naar de sleutel HKEY CURRENT USER\Software\HSS\Core\url. Als deze sleutel niet bestaat zal het programma u vragen om een bedrijfsnaam in te geven.

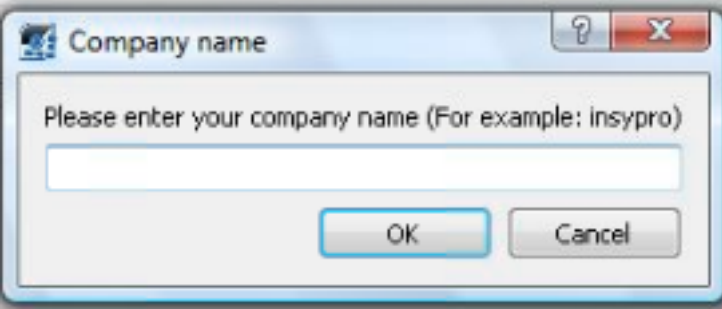

Nadat u een bedrijfsnaam heeft ingegeven begint het programma met de standaard configuratie.

#### **Mappenstructuur**

Op de pc worden een aantal mappen aangemaakt. De locatie van deze mappen wordt opgeslagen in het register (zie verder).

**Map Functie**

%USERPROFILE%\planmanager\fotos Wanneer u foto's exporteert worden ze in deze map geplaatst. %USERPROFILE%\planmanager\pdf Als u een document wil afdrukken wordt het PDF bestand in deze map geplaatst. %USERPROFILE%\planmanager\watch Informex schrijft zijn sysou bestanden in deze map weg. Het programma bekijkt deze map, als er een nieuw bestand bijkomt wordt het nieuwste bestand opgeladen naar planmanager.

#### **Register**

De volgende sleutels worden in het register onder het mapje **HKEY CURRENT USER\Software\HSS\Core** weggeschreven:

Let op: De %USERPROFILE% en %APPDATA% zijn shortcuts die Windows kan gebruiken om naar een bepaalde map te gaan. De %USERPROFILE% zal bijvoorbeeld verwijzen naar C:\Users\Tom. Het is ook dat pad (dus bijvoorbeeld C:\Users\Tom\planmanager\fotos) dat u hoort te gebruiken in deze gevallen.

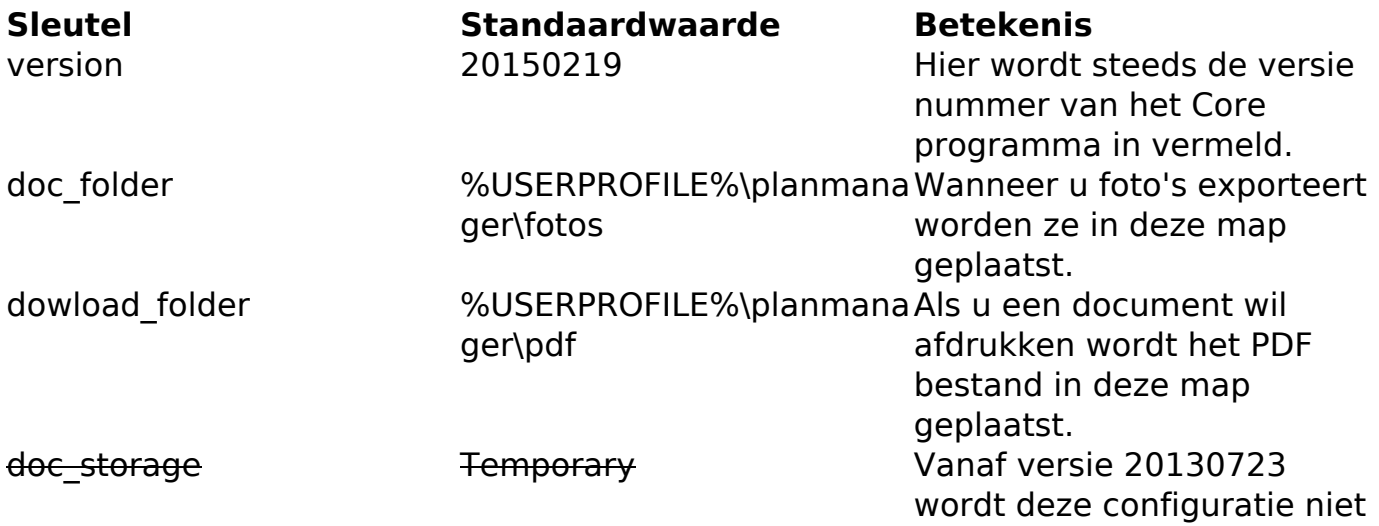

Pagina 2 / 9

**(c) 2024 InSyPro <christof@insypro.com> | 2024-04-29 02:43**

[URL: http://faq.insypro.com/index.php?action=artikel&cat=4&id=51&artlang=nl](http://faq.insypro.com/index.php?action=artikel&cat=4&id=51&artlang=nl)

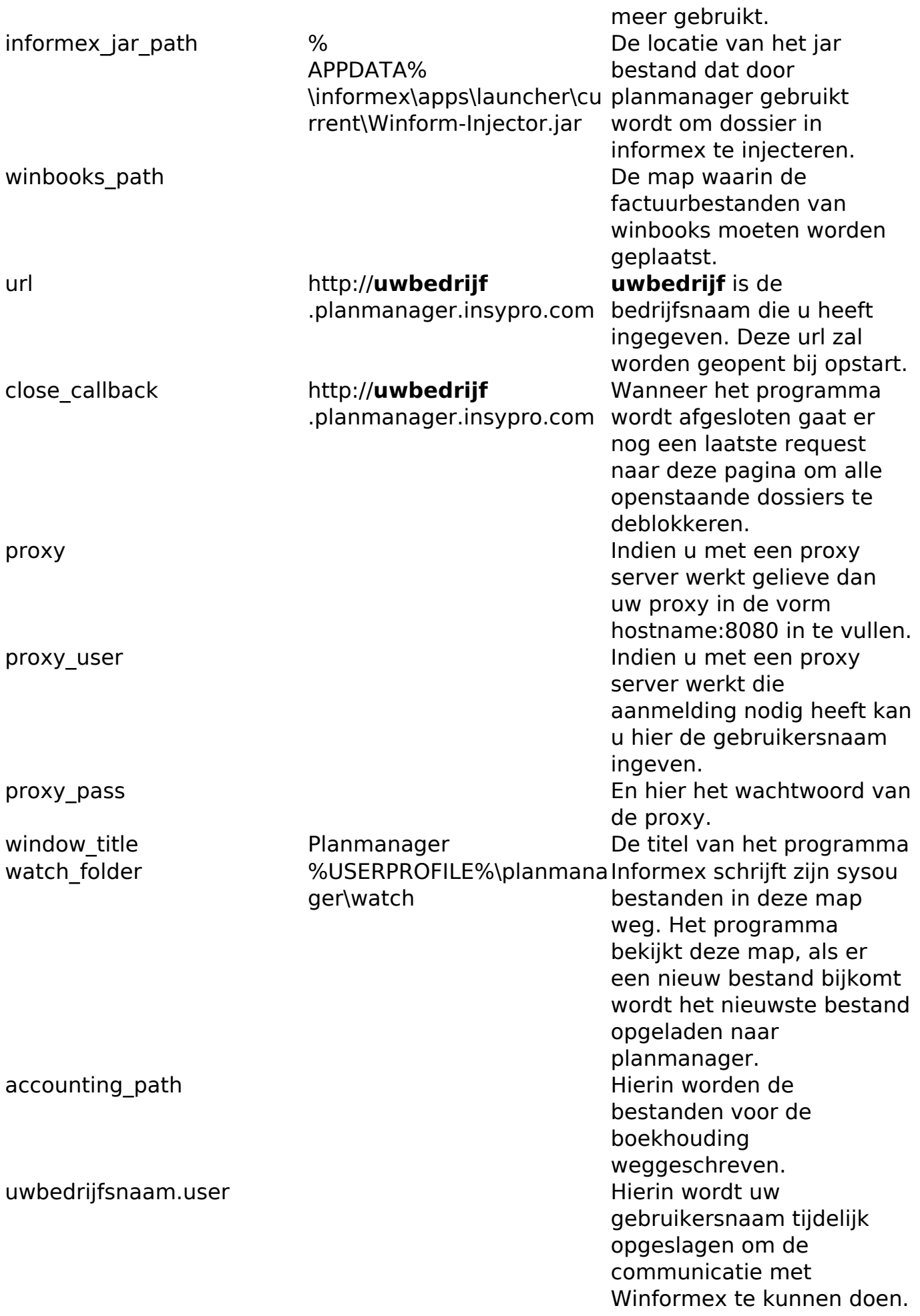

Pagina 3 / 9

**(c) 2024 InSyPro <christof@insypro.com> | 2024-04-29 02:43**

[URL: http://faq.insypro.com/index.php?action=artikel&cat=4&id=51&artlang=nl](http://faq.insypro.com/index.php?action=artikel&cat=4&id=51&artlang=nl)

uwbedrijfsnaam.pass Martin Wordt uw

wachtwoord tijdelijk opgeslagen om de communicatie met Winformex te kunnen doen. (geencrypteerd) lang Hierin wordt tijdelijk de taal van planmanager in opgeslagen.

#### **Winformex**

Ook belangrijk om te weten is dat PlanManager zal proberen om het Winformex zo te configureren dat het meteen werkt met PlanManager.

De volgende bestanden worden gekopieerd:

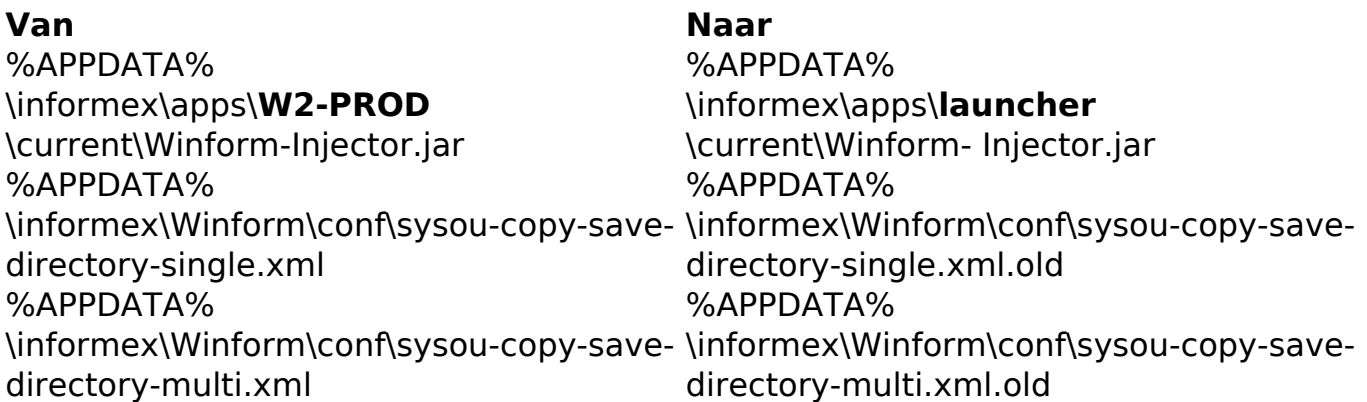

De locatie van het Winform-Injector bestand wordt opgeslagen in de instelling **informex\_jar\_path**.

De bestanden sysou-copy-save-directory-multi.xml en sysou-copy-save-directorysingle.xml worden door Winformex gebruikt om de instelling **opslaan kopie ontvangen bestand** in op te slaan.

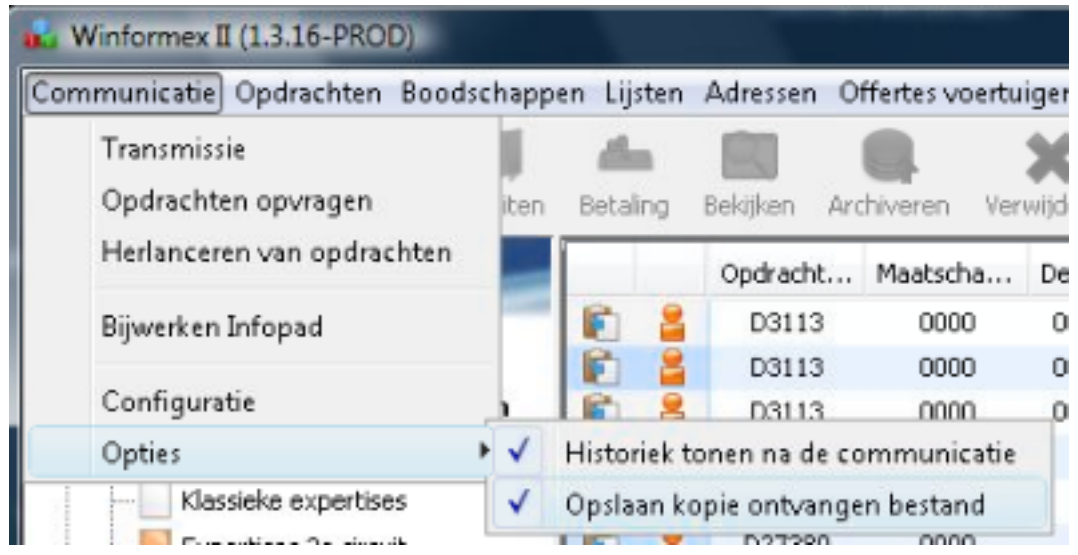

Dit instelling **watch\_folder** die in het register staat zal dus ook worden ingevuld in de bestanden sysou-copy-save-directory-multi.xml en in sysou-copy-save-directorysingle.xml. Indien u de instelling zelf wijzigt in Winformex, houdt er dan rekening mee dat ook de register instelling **watch\_folder** van PlanManager moet worden aangepast.

### **Proxy**

Indien u een proxy server gebruikt in uw bedrijf dan moet u manueel in het register de instelling **proxy** invullen in de vorm **hostname:8080**.

# **Remote Desktop / Terminal Server / Citrix**

Onthoud dat het PlanManager programma zijn instellingen wegschrijft onder HKEY CURRENT USER. Indien u meerdere gebruikers heeft die op dezelfde server werken, zal elke gebruiker moeten worden geconfigureerd.

Let op: Omdat de Winformex configuratie globaal voor alle gebruikers wordt opgeslagen in het bestand sysou-copy-save-directory-multi.xml kan u slechts 1 map bepalen om te gebruiken. Dit zorgt echter voor een ander probleem. Neem volgende use case:

Winformex **sysou-copy-save-directory** en PlanManager **watch\_folder** staan beide ingesteld op **C:\watch.**

Er zijn drie gebruikers Jan, Piet-Joris en Corneel. Zij hebben alle drie hun PlanManager open staan.

Jan heeft net een Winformex bestek gemaakt en maakt een transmissie naar Informex.

Winformex schrijft het sysou bestand weg in C:\Watch

De PlanManager van Jan ziet de wijziging van de map en stuurt het sysou bestand door.

Maar ook de PlanManagers van Piet-Joris en Corneel zien de wijziging en sturen hetzelfde bestand door.

Het bestand wordt dus **3 keer** naar de server verstuurd.

Hier is echter een simpele oplossing voor:

Configureer de **watch\_folder** en de **sysou-copy-save-directory** als H:\planmanager\watch waarbij **H:** een netwerkschijf is die uniek is per gebruiker. Een goed voorbeeld is de HOME map op veel terminal servers. Elke gebruiker heeft een H: maar kan enkel zijn eigen bestanden zien.

Voor Informex lijkt het alsof de bestanden allemaal naar dezelfde map mogen worden weggeschreven. Maar de PlanManager van Jan ziet enkel zijn eigen sysou bestanden en niet die van Piet-Joris of Corneel.

### **Automatisch aanmelden**

U kan PlanManager zodanig instellen dat u automatisch wordt aangemeld. Dit kan handig zijn voor bv. ATR gebruikers.

Dit doet u als volgt:

Ga naar Systeem -> Lokale Instellingen -> Open lokale configuratie

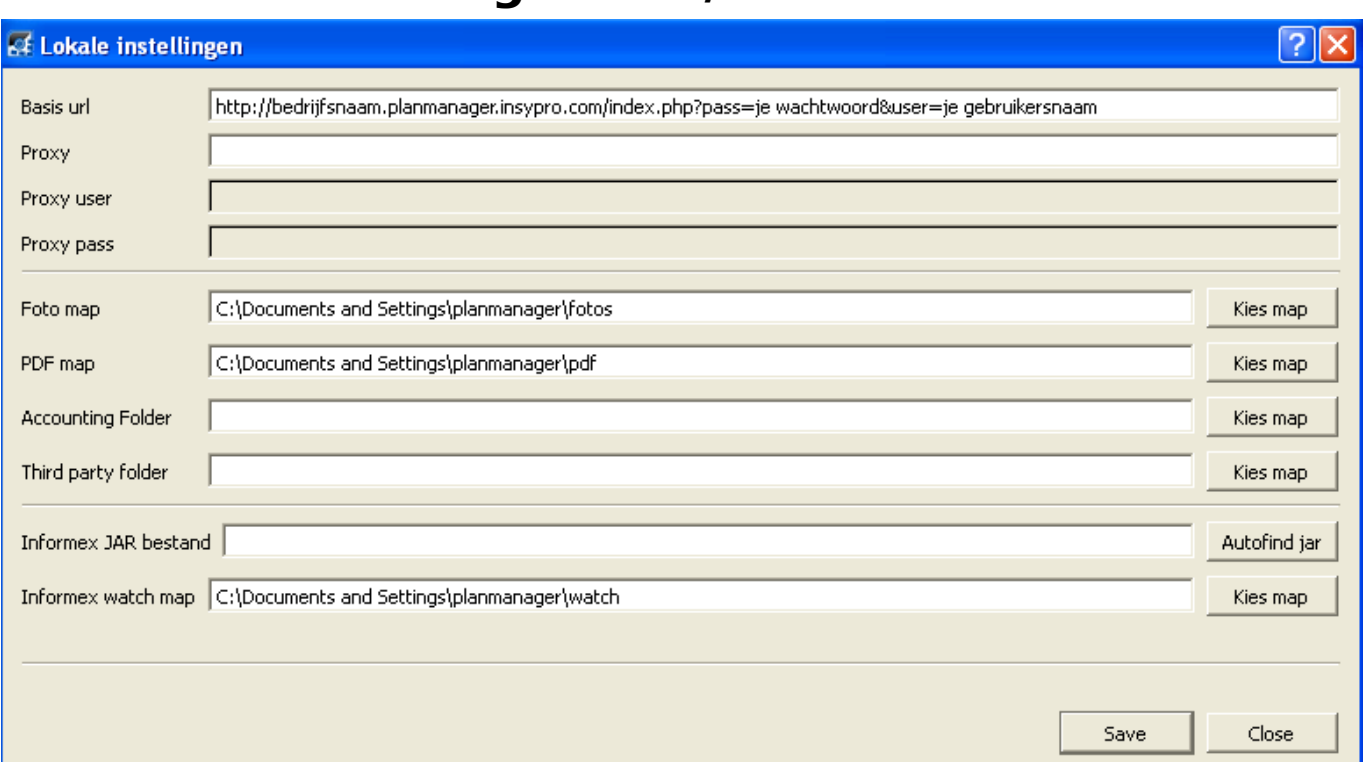

Vul in de basis url de reeds bestaande url aan met:

http://bedrijfsnaam.planmanager.insypro.com**/index.php?pass=je wachtwoord&user=je gebruikersnaam**

Druk vervolgens op **Opslaan.**

## **Meerdere PlanManagers installeren**

Als u met meerdere PlanManagers moet werken, u werkt bijvoorbeeld voor uw eigen bedrijf, maar heeft ook toegang tot de PlanManager van een ander bedrijf omdat u voor hen ook herstellingen doet, dan kan u PlanManager op de volgende wijze instellen om met meerdere PlanManagers te kunnen werken.

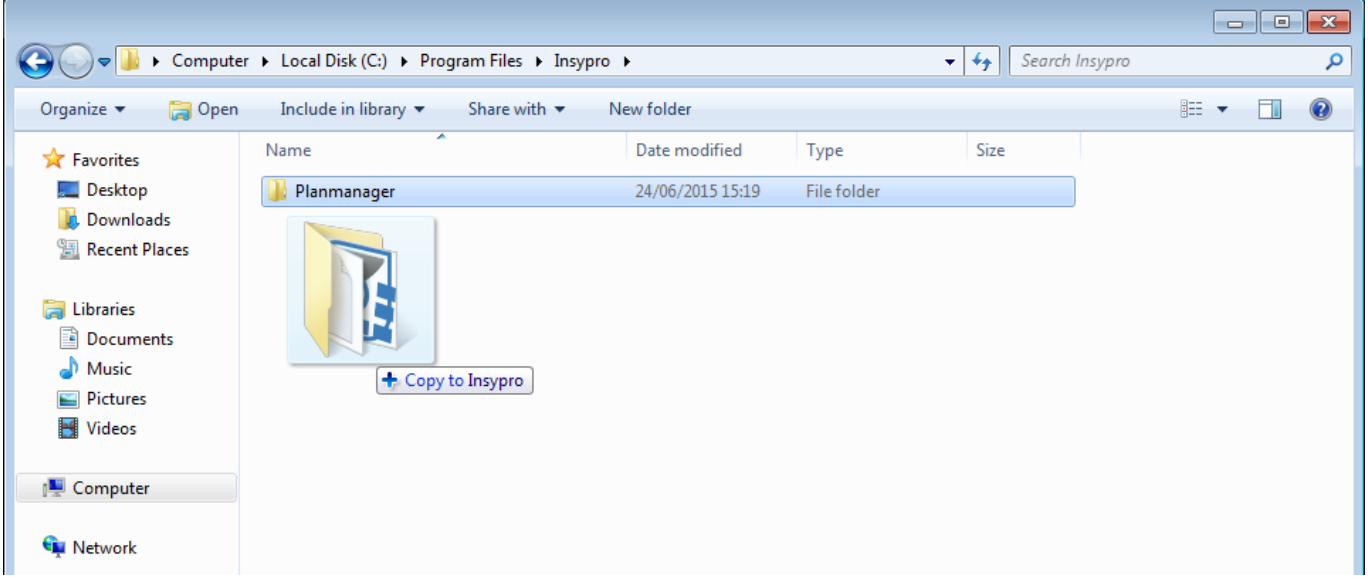

Na de installatie van PlanManager kan u naar de locatie op de computer gaan waar u dit heeft geïnstalleerd.

Standaard is dit C:\Program Files (x86)\Insypro of C:\Program Files\Insypro. Hier zal u een map PlanManager zien staan. Als u deze map versleept met Ctrl ingedrukt dan kan u een kopie van deze map aanmaken op dezelfde locatie.

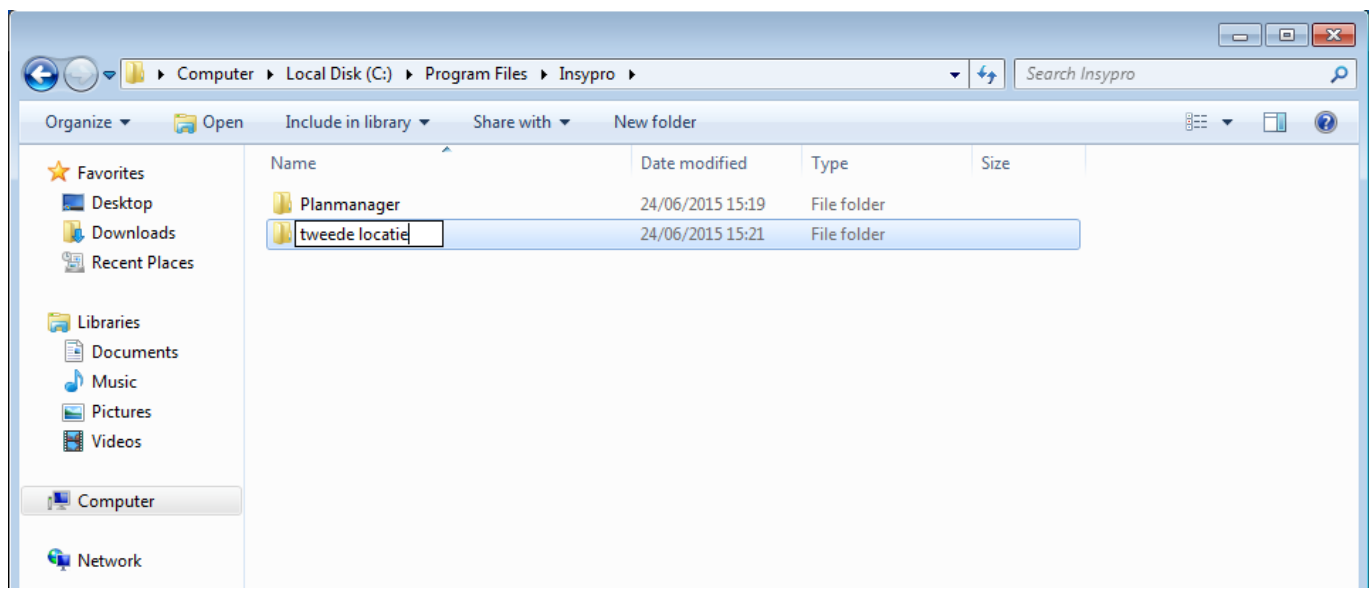

U kan deze map dan hernoemen naar het tweede bedrijf.

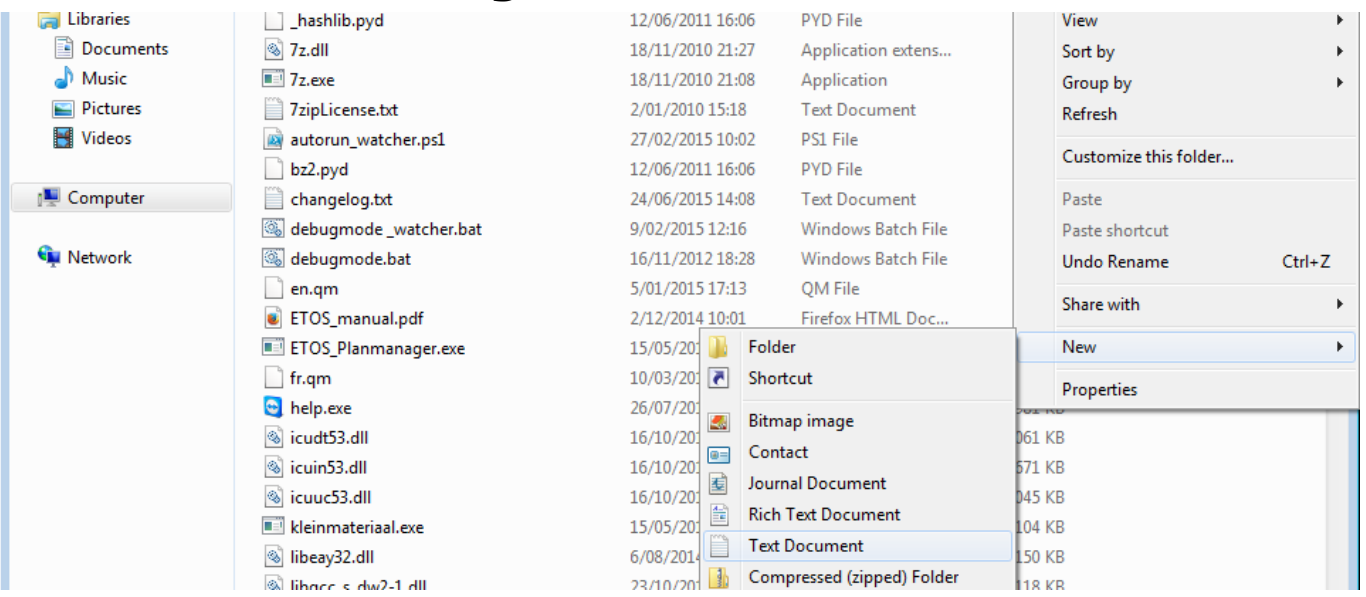

In allebei deze mappen moet u dan een config.ini bestand aanmaken door met de rechter muisknop te klikken en dan nieuw -> tekst bestand te selecteren. Het bestand dat dan wordt aangemaakt 'bestand.txt' hernoemt u naar 'config.ini'. **OPGELET:** Windows verbergt standaard de bestandsextenties waardoor u de .txt mogelijk niet ziet en indien u het bestand dan hernoemt, noemt het bestand eigenlijk config.ini.txt. U zal de bestandsextenties voor die map dus moeten weergeven om de .txt achteraan weg te kunnen halen.

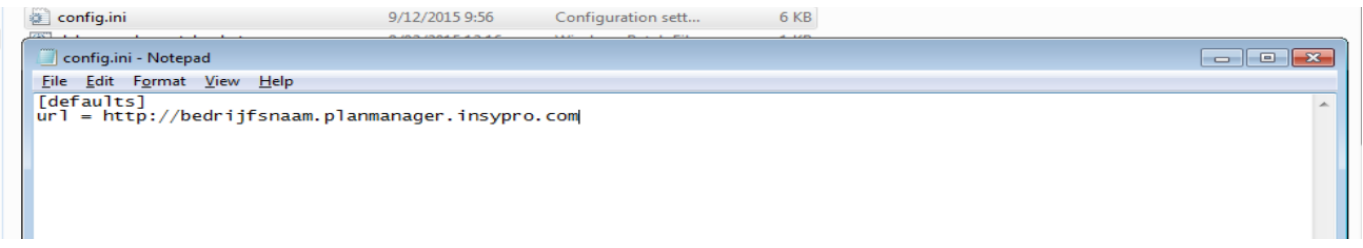

De tekst die hierin staat kan u dan veranderen. **Deze begint telkens met [defaults] gevolgd door alle instellingen die u nodig heeft voor deze PlanManager.** Alle instellingen kan u hierboven vinden in het stuk 'Register'. U kan deze hier invullen op de volgende manier: 'sleutel = waarde'. Bijvoorbeeld 'url = http://**uwbedrijf**.planmanager.insypro.com'.

Als u de installatie van PlanManager wilt updaten naar de nieuwste versie zal u, na de update, alle bestanden behalve de config.ini die in de Planmanager map staan die we gekopieerd hebben moeten kopiëren naar de nieuwe map. Unieke FAQ ID: #1050 Auteur: Matthias Van Woensel Laatst bijgewerkt:2019-07-01 12:05